Томский государственный университет систем управления и радиоэлектроники (ТУСУР) Кафедра моделирования и системного анализа (МиСА)

А.В. Бобенко, Е.В. Истигечева

# **БАЗЫ ДАННЫХ**

Методические рекомендации к выполнению лабораторных работ

Томск 2014

А.В. Бобенко, Е.В. Истигечева. Базы данных/ Методические рекомендации к выполнению лабораторных работ – Томск: Томский государственный университет систем управления и радиоэлектроники. Кафедра моделирования и системного анализа,  $2014. - 26$  c.

© Бобенко А.В, Истигечева Е.В., 2014.

© Кафедра моделирования и системного анализа, 2014.

# Оглавление

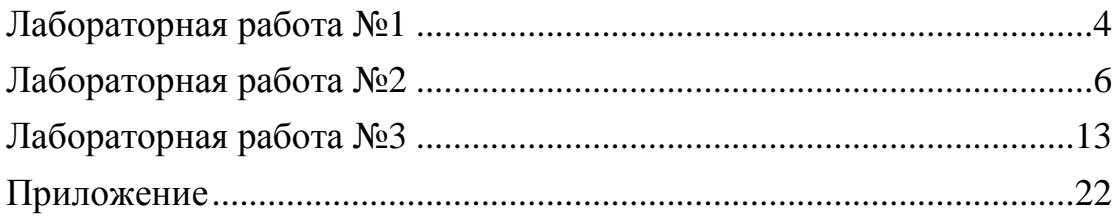

#### Лабораторная работа №1

Внимание!!!  $Ro$ избежание лальнейших недоразумений рекомендуется строго придерживаться предложенных названий базы данных, таблиц, запросов и т.д.

#### **Задание No1**

1. Создать БД "Поставка продуктов":

При запуске Access появляется диалоговое окно, в котором можно:

-выбрать БД;

-создать новую.

Для создания БД реализуйте один из способов:

- $\bullet$  Bыбрать пункт Базы данных (Запуск MacTepa): автоматическое создание типовой БД, в данном случае этот способ игнорируйте.
- Выбрать пункт Новая база данных
- Закрыв диалоговое окно (кн. Отмена), можно создать БД (Файл - Создать БД)
- 2. Создать таблицу <Категории товаров> с макетом:

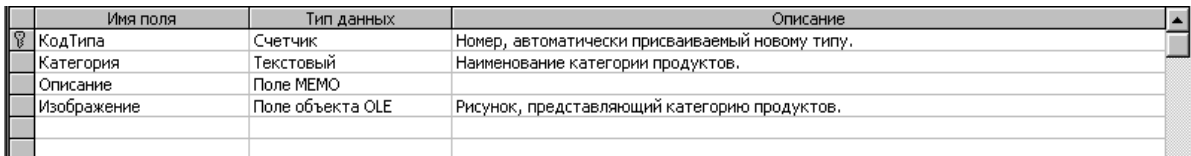

- Вкладка < Таблицы>, кн.< Создать>, < Конструктор>:
- После заполнения по образцу сохраните таблицу.
- Выполните команду <Вид--Режим таблицы>
- Заполните поля, т.е.создайте несколько записей (5-6)

 $3.$ Пользуясь предыдущим алгоритмом, создайте таблицу <Acconтимент> с макетом:

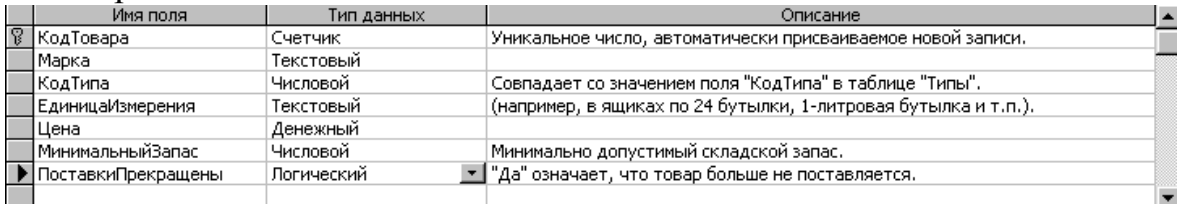

Внимание!!! Обратить внимание при заполнении таблицы < Категории товаров > на содержимое <Код типа>, оно должно совпадать со значением поля <Код типа> в таблице <  $Accop$ тимент >.

# Пример.

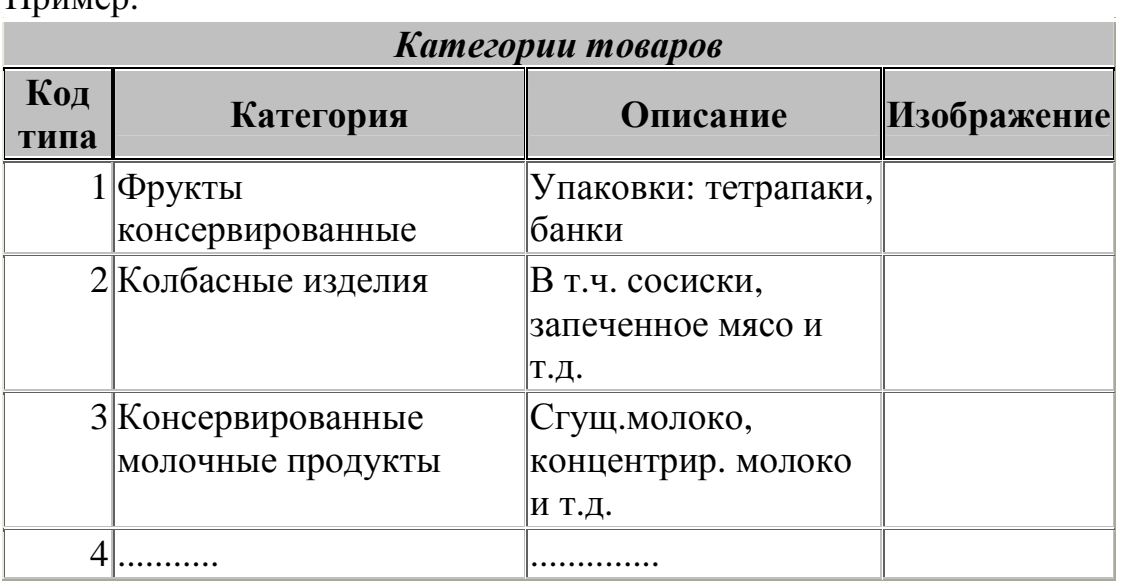

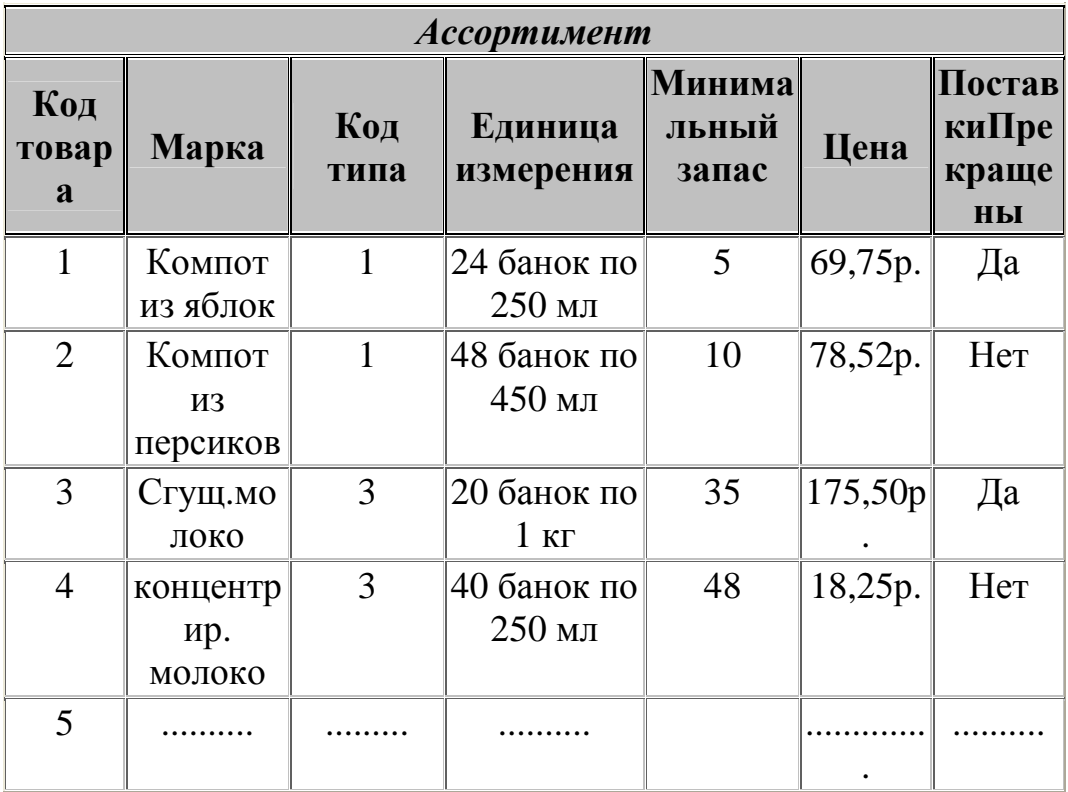

#### *Задание 1*

Простые запросы на выборку. Использование вычисляемых полей

При выполнении запроса на выборку результаты отображаются в форме динамического набора, который содержит живые данные, а не статическую копию данных исходных таблиц. Поэтому, модификация данных в записях динамического набора приводит к модификации в исходных таблицах. Запрос можно сохранить, но при этом полученные при его выполнении данные не сохраняются.

В созданную БД «Поставка продуктов» *импортировать* все таблицы из БД "Trade".

Вкладка <Таблицы--контекстное меню Импорт--установить путь к БД "Trade"--выбрать все таблицы--ОК>.

Выполнить запросы, пользуясь алгоритмом:

Для создания запроса вручную:

В окне БД открыть вкладку Запросы.

Кн. Создать. Появится диалоговое окно Новый запрос.

В этом окне выбрать Конструктор, кн. ОК. Откроется окно Добавление таблицы.

Выбрать таблицу (таблицы) или другой запрос.

Щелкнуть на кн. Добавить.

Если Вы закрыли диалоговое окно Добавление таблицы, а затем решили добавить еще одну таблицу или запрос, то следует выполнить одно из действий: 1) кн. Добавить таблицу, или 2) команда Запрос-- Добавить таблицу.

После определения источника данных для запроса в столбцы строки Поле бланка запроса добавляются необходимые поля. *Добавить поля* можно разными способами:

для добавления одного поля переместить его мышью из окна таблицы в строку Поле; или дважды щелкнуть на поле в окне таблицы;

чтобы добавить несколько полей, выбрать поля, используя кл.<Shift> или <Ctrl>, переместить их мышью;

чтобы добавить все поля, переместить мышью звездочку, расположенную вверху окна таблицы; или дважды щелкните на имени таблицы, выделенные при этом поля переместите в бланк запроса.

Из таблицы «Товары» выбрать товары с ценой выше средней, использую функцию >(SELECT AVG([Цена]) From Товары) при этом расположив товары по убыванию цены (в поле *Сортировка* выбрать тип *По убыванию*).

Из таблицы «Товары» выбрать 10 самых дорогих товаров, расположив товары по убыванию цены (воспользоваться кнопкой Набор значений, установив сортировку).

Из таблицы «Товары» вывести список имеющихся товаров по убыванию цены, при этом товары, поставки которых прекращены, не должны быть выведены в динамический набор (учесть содержимое поля <Поставки прекращены>, в поле запроса Условие ввести "Нет")

#### *Задание №2*

Специализированные запросы на изменение.

Запросы на изменение выполняют определенные действия над извлеченными данными. Разработка начинается с создания запроса на выборку для отбора необходимых данных. Затем происходит выбор соответствующего типа запроса.

В Access можно создавать 4 типа запросов на изменение: *на создание таблицы* по результатам запроса, *на добавление, на обновление, на удаление*.

#### Создание таблиц:

создать запрос на выборку;

команда Запрос—Создание таблицы;

ввести имя создаваемой таблицы или выбрать из списка для записи существующей таблицы еще раз.

Задание: Выполнить запрос на создание таблицы «10 самых дорогих товаров»

Запрос на добавление используется для добавления данных из одной таблицы в другую. При этом типы полей одной таблицы должны соответствовать типам полей другой таблицы.

Создать запрос на выборку, извлекающий записи, которые нужно добавить в другую таблицу. В бланк запроса добавляется таблица, *из которой* будут выбраны определенные записи.

Команда Запрос—Добавление. Появится диалоговое окно.

Ввести имя таблицы, *в которую необходимо добавить данные*, или выбрать таблицу из списка.

Выполнить запрос. Появится диалоговое окно, указывающее, сколько записей будет добавлено в таблицу.

#### Задание:

Добавить в таблицу «10 самых дорогих товаров.» товары с ценой в указанном интервале, например, от 11 000 до 20 000 у.е., попрежнему выбирая самые дорогие товары. Переименовать запрос в «Самые дорогие товары».

Добавить в таблицу "Товары" все записи из таблицы " Ассортимент ";

Добавить в таблицу "Типы" все записи из таблицы " Категории товаров ";

Убедиться, что добавление в обе таблицы произошло (открыть их в режиме Таблица).

Удалить таблицы " Ассортимент " и " Категории товаров".

Запрос на обновление обновляют все записи, удовлетворяющие определенному условию, т.е. вносят только указанные изменения.

Создать запрос на выборку, извлекающий записи, которые нужно обновить;

Команда Запрос—Обновление.

Выполнить запрос. Появится диалоговое окно, указывающее, сколько записей обновит запрос.

Задание: увеличить цену товаров в таблице «10 самых дорогих товаров» на 6%.

Запрос на удаление удаляют все записи, удовлетворяющие определенному условию.

Создать запрос на выборку, извлекающий записи, которые нужно удалить из таблицы;

Команда Запрос—Удаление. Вести соответствующее условие.

Выполнить запрос. Появится диалоговое окно, указывающее, сколько записей удалится при выполнении запроса.

**ИЗ** таблины  $\triangleleft 10$ Задание: удалить самых дорогих товаров». товары с ценой меньшей заданного числа.

#### $3$ адание  $\mathcal{N}_2$ 3

Установка связей между таблицами.

Установление связей между таблицами необязательно, но это экономит время, гарантирует получение правильных результатов разработке сложных форм поддерживает при  $\mathbf{M}$ отчетов, иелостность базы данных (защита данных от изменений и удалений, которые могут нарушить связи между записями в таблицах).

Тип связи

 $\infty$ 

Реляционные связи между таблицами могут быть разного типа·

Одно-однозначные (1:1)

Одно-многозначные (1:М): схематичное обозначение  $\overline{1}$ 

Много-многозначные (M:N)

Одно-однозначные связи (1:1) имеют место, когда каждому экземпляру первого объекта (А) соответствует только один экземпляр второго объекта (В) и наоборот.

Алгоритм установления связей:

Выполнить команду <Сервис—Схема данных>. Способы: 1) вкладка Таблицы—контекстное меню <Схема данных>; 2) команда меню <Сервис--Схема данных>. Если связи устанавливаются впервые, то появится диалоговое окно <Добавление таблицы>.

Выбрать таблицу, которая используется при установке связи, шелкнуть по кн. <Добавить>. Повторить эти действия для каждой добавляемой таблицы и затем кн. <Закрыть>.

Для создания связей между таблицами переместить поле, которое нужно связать, из исходной таблицы или запроса в соответствующее поле другой таблицы или запроса (как правило, связываются ключевые поля обеих таблиц). Следует учесть, что связываемые поля должны иметь один тип (кроме поля счетчика, которое можно связывать с числовым полем). Появится диалоговое  $OKHO < C$ RA3 $W >$ 

Если режим <Обеспечение целостности данных> включен, то можно использовать остальные флажки, расположенные ниже. <Каскадное обновление связанных Режим полей> означает: изменение в связанном поле первой таблицы автоматически будут перенесены в поля связанной таблицы, содержащей те же данные. Каскадное удаление связанных полей: удаление в первой таблице автоматически приводит к удалению соответствующих записей связанной таблицы.

Выбрать тип связи (чаще всего используется Один-ко-многим) Закрыть окно <Связи> с сохранением связи.

#### Замечание:

Установленные связи можно редактировать: 1) открыть окно Схема данных; 2) дважды щелкнуть на линии между таблицами; 3) в диалоговом окне Связи для удаления связи выделить связывающую линию и кл. <Delete>.

Для просмотра связей: команда Сервис—Схема данных. Задания:

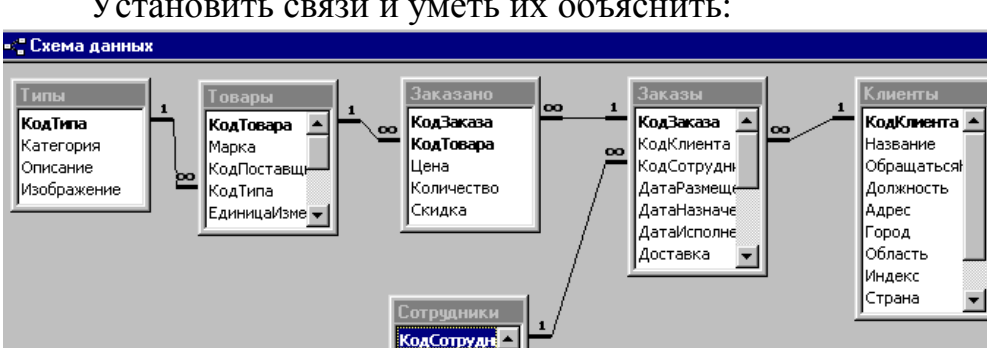

Установить связи и уметь их объяснить:

|Фамилия Има Должность Обращение

#### Задание №4

 $\blacksquare$ 

Использование групповых операций в запросах

Выражения, определяющие вычисляемые поля, создаются с помощью мастера простых запросов или вводятся пользователем в строку "Групповая операция" бланка запроса, в которой допускается выбор статистических функций для выполняемых над полем вычислений.

В бланке запроса задают также условия отбора, с помощью которых определяются группы, для которых вычисляются итоговые

 $\Box$ o $\Box$ 

⊮Γ

*значения*, записи, включаемые в вычисления, или результаты, отображаемые после выполнения расчетов.

Заполняя ячейки в строке Групповая операция в бланке запроса, можно выполнить расчеты *для групп записей* и вычислить сумму, среднее, количество или другой тип итогового значения для вычисляемого поля.

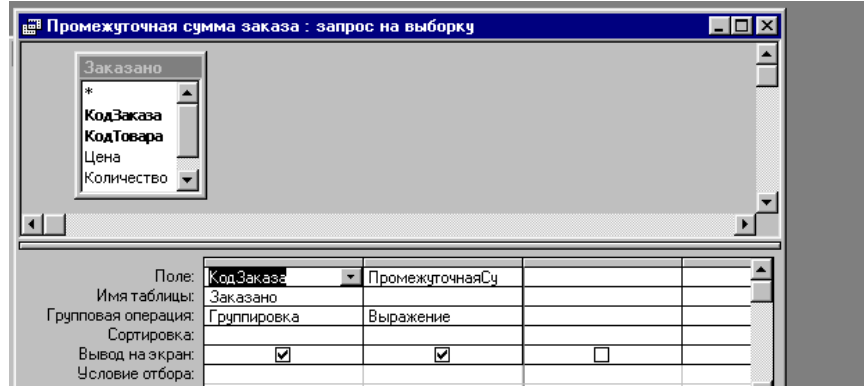

Создать запрос «Промежуточная сумма заказа»: в бланк запроса добавить одно поле из таблицы «Заказано»;

*создать вычисляемое поле*:ПромежуточнаяСумма: Sum(CCur([Цена]\*[Количество]\*(1-[Скидка])/100)\*100);

выполнить команду Вид—Групповые операции и для поля Код заказа в строке Групповые операции установить операцию *Группировка*, а для вычисляемого поля – *Выражение*.

По схеме предыдущего задания создайте запрос "Продажа товаров в 1995г".

Таблицы, участвующие в запросе: Товары, Заказы, Заказано;

Поля, участвующие в запросе:

Марка

Дата исполнения - не выводимое поле, условие выбора записей Between #01.01.95# And #31.12.95#

Вычисляемое поле ПродажиТоваров: Sum(CCur([Заказано].[Цена]\*[Количество]\*(1-[Скидка])/100)\*100)

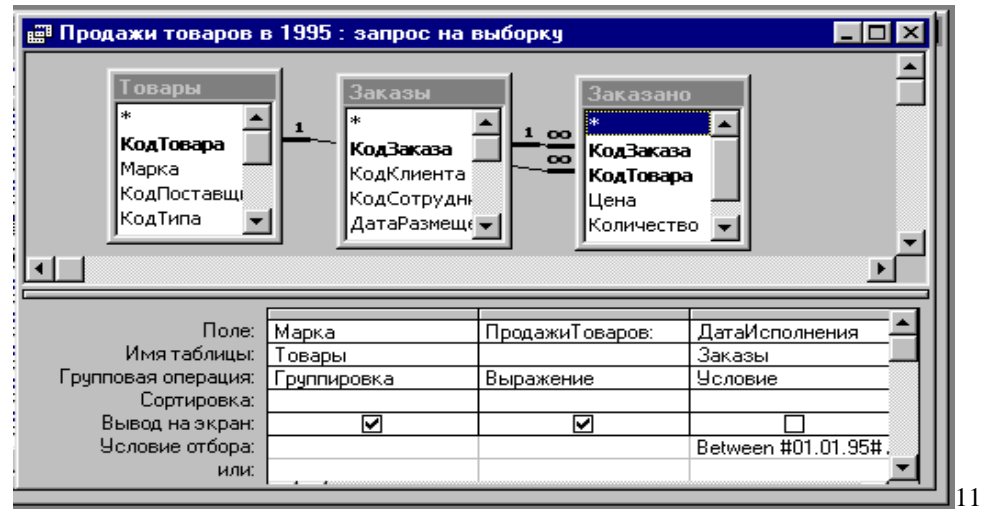

Замечание. Запись типа [Заказано].[Цена] означает выбор поля Цена из таблицы Заказано.

#### *Задание №5*

Запросы с параметрами.

Запросы с параметрами запрашивают необходимые условия при каждом выполнении и создаются следующим образом: Разработать запрос на выборку.

В строке *Условие отбора* введите текст параметра, *заключенный в квадратные скобки*.

Пример. В поле *Дата заказа* в строке *Условие отбора* ввести выражение

[Введите дату заказа:]

Если необходимо добавить параметр в поле <Количество>, который запрашивал бы максимальное и минимальное значения, можно использовать выражение

between [Введите минимальное количество:] and [Введите максимальное количество:]

Сохранить запрос.

Задание

Вывести из таблицы «Клиенты» всех клиентов из определенного города, запрашиваемого с клавиатуры.

Из таблицы «Сотрудники» вывести сотрудников с определенной датой найма (напр. За 92-й, 93-й года.)

Из таблицы «Товары»

а) уметь выводить записи для определенного типа продукции;

б) вычислить суммарную стоимость каждого типа продукции (т.е. , напр., напитки на общую сумму \_\_\_\_\_).

Из таблицы «Заказы » уметь выводить записи, удовлетворяющие определенному диапазону даты исполнения заказа.

## *Лабораторная работа №3*

#### *Задание №1*

Реляционные запросы.

Запросы создаются на основе таблиц из БД "Учет товаров". Алгоритм создания реляционного запроса:

В окне БД открыть вкладку **Запросы**, щелкнуть на кн. **Создать**. Появится окно **Новый запрос**, в правой части которого перечислены имеющиеся мастера запросов.

Выбрать пункт **Конструктор**, **ОК**. Появится окно запроса вместе с диалоговым окном **Добавление таблицы**.

Добавить в запрос нужные таблицы, дважды щелкая на имени каждой из них в диалоговом окне **Добавление таблицы**, затем щелкнуть на кн. **Закрыть**.

Создать нужные реляционные связи между таблицами, перенося мышью общее поле (поля) из одной таблицы в другую. После этого на экране появятся линии, соединяющие таблицы. (Установленные связи между таблицами на уровне БД тоже добавляются по умолчанию).

Добавить в запрос необходимые поля, перенося имена полей в столбцы бланка запроса.

Задать условия отбора данных, сортировку и вычисляемые поля.

Сохранить и выполнить запрос.

1. Создать запрос «Сведения о заказах»:

а) добавить в запрос таблицы «Товары» и «Заказано»;

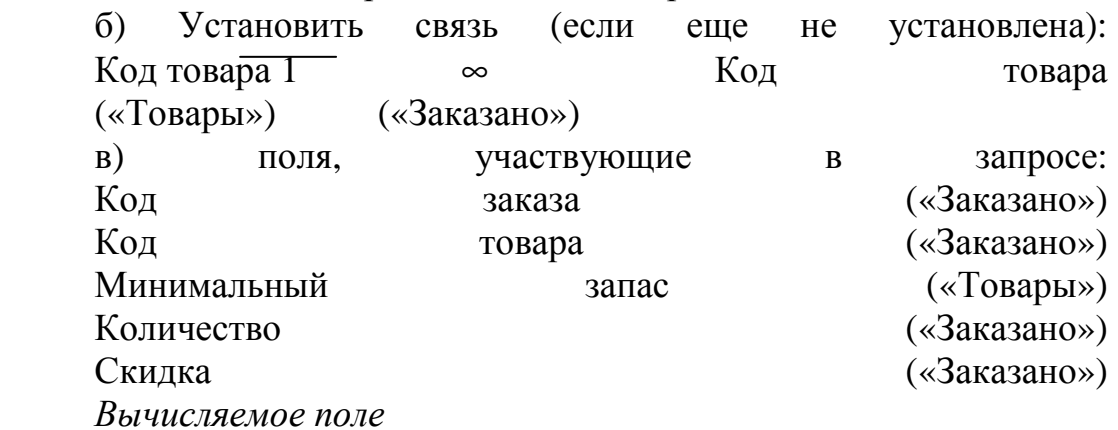

**Отпускная цена:Ccur([Заказано].[Цена]\*[Количество](1- [Скидка])/100)\*100** 

г) установить сортировку по возрастанию для поля "Код заказа"

2. Создать запрос «Счета»: а) добавить в запрос таблицы «Товары» и «Заказано»; б) Установить связь (если еще не установлена: Код товара 1--------- ∞ Код товара («Заказано») («Товары») в) поля, участвующие в запросе: Код товара («Заказано») Марка («Товары») Цена («Заказано») *Поле с параметром:*  **Продавец:[Имя]&" "&[Фамилия]**  Создать запрос «Квартальные обороты» а) добавить в запрос таблицы «Заказы» и «Клиенты» б) Установить связь (если еще не установлена: Код клиента 1--------- ∞ Код клиента («Клиенты») («Заказы») в) поля, участвующие в запросе: Код клиента («Клиенты») Название («Клиенты») Город «Клиенты» Страна («Клиенты») ДатаРазмещения («Заказы») – невыводимое поле с условием

отбора

#### **Between#01.01.95#And#31.12.95#**

Найти используемые функции в Справке и уметь объяснить их назначение.

#### *Задание №2*

Реляционные запросы: самообъединение.

Самообъединение создается, когда *одна таблица добавляется в запрос дважды* и поле таблицы связывается с другим полем этой же таблицы.

Цель задания: используя таблицу «Сотрудники» представить имена и фамилии служащих, которые подчиняются менеджерам и имена и фамилии менеджеров.

Создать новый запрос и добавить дважды таблицу «Сотрудники».

Создать самообъединение: поле **Подчиняется** из первой таблицы связать с полем **Код сотрудника** дубликата таблицы.

В бланк запроса добавить поля:

**Фамилия, Имя, Должность** (первая таблица) и **Фамилия, Имя** (таблица-дубликат).

Выполнить запрос. Динамический набор будет содержать имена и фамилии служащих, которые подчиняются менеджерам, имена и фамилии которых тоже выведены.

Уметь объяснить тип связи – самообъединение.

#### *Задание №3*

Создание форм.

1. Для каждой таблицы рабочей БД создать форму одним из способов:

#### **С использованием кнопки** *Новый объект***.**

Если в окне БД выбрать таблицу, затем щелкнуть по данной кнопке и выполнить команду *Автоформа*, то для выбранной таблицы будет создана форма по умолчанию.

#### **С помощью мастера форм, выполнив следующие действия:**  Вкладка *Формы* в окне БД, кн. *Создать*

В ДО *Новая форма* щелкнуть по строке *Мастер форм,* а в списке внизу окна выбрать таблицу.

Следовать указаниям мастера.

#### **Разработка форм вручную.**

Вкладка Формы в окне БД, кн. Создать

Выбрать пункт Конструктор и выбрать таблицу или запрос,

ОК.

Поместить на форму нужные объекты: поля, текст, графика. Для настройки панели инструментов конструктора форм используйте команду Вид—Панель элементов. Сохранить форму.

2. Перейдя в режим <Конструктор> какой-либо формы "поиграть" с объектами: изменить размер, переместить на новое место, поместить на форму новый текст, графику, поработать с цветом. Основной инструмент при этом: <Панель элементов>.

#### *Задание №4*

Вычисляемые элементы управления в формах.

Запрос "Сведения о заказах" (Практическое задание 7) изменить таким образом (или в случае его отсутствия - создать), чтобы в динамическом наборе участвовали поля:

Код заказа («Заказано») Код товара («Заказано») Марка («Товары») Цена («Заказано») Количество («Заказано») Скидка («Заказано») *Вычисляемое поле* 

### **Отпускная цена:Ccur([Заказано].[Цена]\*[Количество](1- [Скидка])/100)\*100**

Создать форму по запросу "Сведения о заказах", содержащую поля:

Товар (поле Марка переименовать в поле Товар) Количество Цена ОтпускнаяЦена

Создать вычисляемый элемент управления <Промежуточная сумма>, подсчитывающий общую сумму заказа по следующей схеме:

Открыть форму в режиме Конструктор;

На <Панели элементов> выбрать элемент <Поле>, зафиксировать левый верхний угол на свободном месте формы и, удерживая мышь нажатой, растянуть прямоугольник до правого нижнего.

Ввести название поля на элементе, расположенном слева, и формулу на элементе справа:

#### **=Sum([ОтпускнаяЦена])**

4. Оформить макет формы по своему усмотрению, поля расположить т.о.:

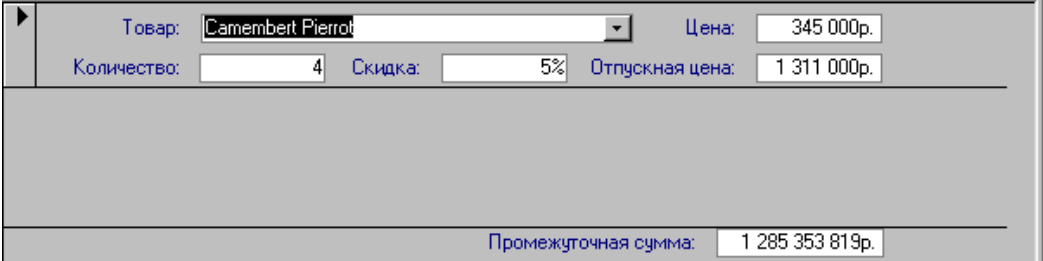

#### *Задание №5*

Многотабличные формы.

Для таблицы «Сотрудники» создать дополнительную таблицу «Часы», содержащую поля:

*Код сотрудника* (в соответствии с таблицей «Сотрудники», тип поля - числовой)

*Дата оплаты Часы* (количество отработанных часов) *Сверхурочные часы*

Заполнить таблицу "Часы" (создать записи) таким образом, чтобы для каждого сотрудника было 2-4 записи.

Создать формы для обеих таблиц (можно с помощью мастера).

Создать на основе формы «Сотрудники» многотабличную форму, т.е. такую, которая в одном окне отображает данные из нескольких таблиц:

Открыть *главную форму* в режиме **Конструктор**;

Перейти в окно БД, выбрать вкладку **Формы**;

Переместить форму, которая будет использоваться как *подчиненная*, из окна БД в главную форму. В главной форме добавится *элемент управления* подчиненной формой. Его можно переместить в нужное место.

В *контекстном меню* для элемента управления выбрать команду **Свойства**, вкладку **Данные**, свойство **Подчиненные поля** и убедитесь, что Access создал связь, используя нужные вам поля. Если связь не установлена, введите имя поля, которое будет использоваться для связи записей внутри подчиненной формы.

Закройте форму и сохраните ее.

Замечания.

При просмотре многотабличной формы в режиме формы записи главной таблицы появятся в главной части формы, а все связанные записи – внутри подчиненной формы.

Access правильно устанавливает связь, если имена соответствующих полей совпадают, и если связь между таблицами была определена на уровне таблиц, при этом поле главной таблицы  $-$  ключевое.

#### *Задание №6*

Многостраничные формы.

Создание многостраничных форм – одно из новшеств Access 97. Каждая вкладка такой формы может содержать обычные для форм поля и объекты. Для создания многостраничной формы используется кнопка **Набор вкладок**, которая находится на **ПИ конструктора форм**.

Создайте вручную новую форму на основе какой-либо таблицы или запроса (в режиме **Конструктор)**

Если панели инструментов нет на экране, отобразить ее, выбрав команду **Вид—Панель инструментов.** 

Выберите кнопку **Набор вкладок** ПИ.

Щелкните на форме на том месте, где должен находиться верхний левый угол элемента управления, и удерживая кнопку мыши, переместите указатель мыши в нижний правый угол (это делается для определения размеров элемента). Когда Вы отпустите кнопку мыши, в форму будет вставлен элемент управления, состоящий из двух вкладок.

Чтобы добавить элемент управления в созданную вкладку, откройте нужную вкладку и добавьте в нее элементы, используя список полей и ПИ (кроме элемента <Набор вкладок>).

#### **Создание простых макросов и кнопочных форм**

1. Создать макросы, открывающие формы, созданные по таблицам: Вкладка *Макросы*—кн. *Создать*

Ввести макрокоманды. Для этого шелкнуть на кнопке раскрытия списка на первой пустой ячейке в столбце макрокоманда (или <Alt+ >). Откроется список допустимых макрокоманд.

Выбрать нужную команду, в частности Открыть форму.

Щелкнуть в нижней части окна (или F6), укажите аргументы действия (в нашем случае указать название формы).

При необходимости снабдить макрокоманды комментариями.

2. Выполните 1-2 макроса.

Макрос на выполнение можно запускать по-разному.

Самый простой способ – выбор макроса и щелчок на кн. Запуск, или двойной щелчок на имени макроса в окне БД.

Другой способ – команда Сервис—Запуск макроса—ввести имя макроса в ДО.

Третий способ – с помощью кнопок, добавляемых на формы.

3. Свяжите макрос с кнопкой (перетаскивание).

Открыть нужную форму в режиме Конструктор. Установите ее размеры т.о., чтобы форма и окно БД были видны одновременно.

Открыть вкладку Макросы.

Переташить макрос в выбранное место формы.

4. Пользуясь контекстно-зависимым меню, отредактируйте кнопку: попробуйте создать рисунок на кнопке, надпись, измените ее размеры.

5. Создайте на формах кнопки, открывающие уже созданные запросы (с параметром, с вычисляемым полем и т.д.).

#### Контрольная работа о Access

Создать БД Создать две таблицы с 5-6-ю записями. Макеты таблиц:

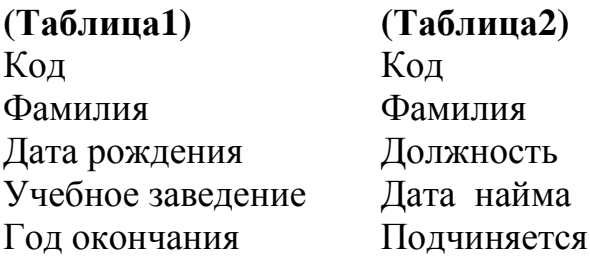

Учесть, что содержимое полей Фамилия обеих таблиц совпадает (данные для одного человека).

На основе этой таблицы создать новую (ТаблицаЗ) с макетом:

#### Кол

#### Фамилия

Дата найма

Подчиняется Вычисляемое поле Возраст, используя функцию Date(), возвращающую текущую дату и функцию Year(Date()), возвращающую год даты, при этом расположив фамилии по алфавиту.

Создать по этой таблице форму.

Импортировать таблицы «Дополнение1» и «Дополнение2» из БД Example, путь к которой укажет преподаватель.

Добавить информацию из данных таблиц в таблицы 1 и 2 соответственно, расположив фамилии по алфавиту.

Учитывая изменение в таблицах 1 и 2, обновить содержимое Таблины3.

Созлать кнопочную форму, где предусмотреть вывод информации:

а) Открытие формы Таблицы3:

б) Открытие запроса-выборки записей из **Таблицы3**, удовлетворяющих по полю <Дата найма> определенному диапазону значений, вводимых с клавиатуры;

в) Открытие отчета, созданного на основании **Таблицы3**.

Замечание. Информация о таблицах Дополнение1, Дополнение2 и др. см. в Приложении2.

#### *Контрольное задание (вычисляемые поля)*

Создать БД, содержащую поля (сведения о пассажирах одного рейса):

ФИО № багажной квитанции общий вес вещей номер рейса а/назначения цена билета

Оформить 10-12 записей.

Создать вычисляемое поле (см. *Справку*, главу *Запросы* данного пособия, *Примеры выражений*), в котором рассчитать, сколько должен доплатить пассажир за лишний вес багажа. По правилам бесплатно провозится 10 кг на одного пассажира, затем за каждый кг доплата - 10р.

Указание. *Допустимо* следующее решение данной проблемы:

1. Создать запрос *на создание таблицы*, добавить основную таблицу, в бланк запроса вынести необходимые поля (ФИО, общий вес вещей), по полю [общий вес вещей] создать условие выбора записей >10 и создать вычисляемое поле:

Доплата:([общий вес вещей]-10)\*10

2. Далее создать запрос на добавление записей (пассажиры без доплаты) в созданную таблицу: добавить основную таблицу, в бланк запроса вынести необходимые поля (ФИО, общий вес вещей), по полю [общий вес вещей] создать условие выбора записей <=10, выполнить команду **Запрос—Добавление** и указать имя созданной таблицы в первом запросе. В дальнейшем по данной таблице будет создан отчет.

Найти средний вес одного багажного места и общий вес багажа всего рейса.

Для решения данной проблемы следует создать форму по соответствующей таблице с помощью мастера, в которой создать вычисляемые поля (см. *Справку*, главу *Формы* данного пособия):

Средний вес равен=Avg ([общий вес вещей]) Общий вес багажа=Sum([общий вес вещей])

Создать отчет, где поместить ФИО, общий вес его багажа и сумму, которую надо уплатить за лишний вес.

В отчетах тоже возможно создание вычисляемых элементов. Следует отметить, что задание 3 демонстрирует лишь создание вычисляемых полей в формах, т.к. эта же информация могла быть отражена в отчете.

# *Приложение*

### **1. Указания для создания рабочей БД "Trade".**

Создать БД и осуществить импорт таблиц: Заказано, Заказы, Клиенты, Сотрудники, Типы, Товары.

Открыть окно Схема данных и удалить связи.

Для каждой таблицы убрать опции Подстановки в режиме Конструктор.

# **2. Макеты таблиц Дополнение1 и Дополнение2:**

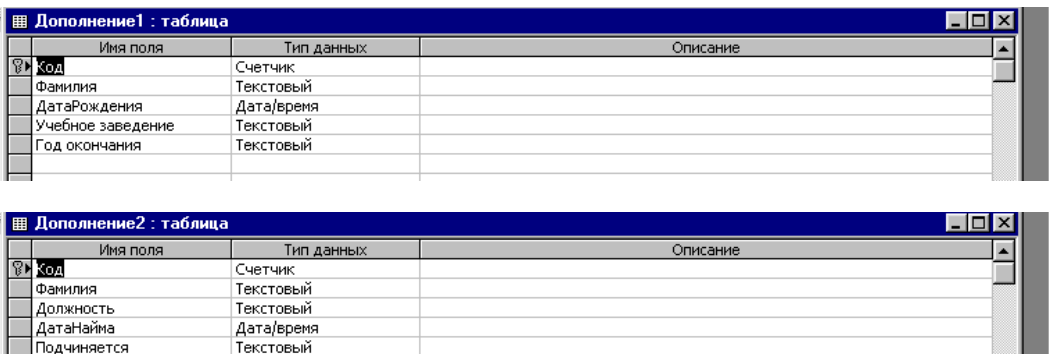

При этом учесть, что содержимое поля <Фамилия> первой и второй таблиц совпадает

Замечание по пункту 7 (обновление). Здесь достаточно еще раз выполнить уже созданный запрос на создание таблицы.

#### **3. Примеры некоторых выражений**

*Выражения, задающие условия отбора с использованием текстовых значений.* 

#### *Поле Выражение Описание*

ГородПолучателя "Петербург" Отображает заказы, отправленные в Петербург.

ГородПолучателя "Петербург" Or "Волгоград" Использует оператор Or для отображения заказов, отправленных в Петербург или Волгоград.

#### ДатаИсполнения

Between #5-янв-95# And #10-янв-95# Использует оператор Between...And для отображения заказов, исполненных не ранее 5 января 95 г. и не позднее 10 января 95 г.

ДатаИсполнения

 $=$ #02.02.95# Отображает заказы, исполненные 2 февраля 95 г.. СтранаПолучателя

In("Латвия", "Литва") Использует оператор In для отображения заказов, отправленных в Латвию или Литву.

СтранаПолучателя

Not "Канада" Использует оператор Not для отображения заказов, отправленных в любые страны кроме Канады.

Название

>="Н" Отображает заказы, отправленные компаниям, названия которых начинаются с букв от "Н" до "Я".

КодЗаказа

Right([Заказ], 2)="99" Использует функцию Right для отображения заказов, значения кодов которых заканчиваются на 99.

Название

Len([Название])>Val(30) Использует функции Len и Val для отображения заказов тех клиентов, названия которых содержат более 30 символов.

*Выражения, задающие условия отбора с использованием функций даты.* 

*Поле Выражение Описание*

ДатаНазначения

Between Date( ) And DateAdd("m", 3, Date( )) Использует оператор Between...And и функции DateAdd и Date для отображения заказов, которые следует исполнить не позже чем через три месяца после текущей даты.

ДатаРазмещения

< Date( ) - 30 Использует функцию Date для отображения заказов, размещенных более 30 дней назад.

ДатаРазмещения

Year([ДатаРазмещения])=1994 Использует функцию Year для отображения заказов, размещенных в 1994 г.

ДатаРазмещения

 $Year([\text{AaraPasmeu}ew]$  =  $Year(Now))$  And  $Month([QaraPasmeu] = Month(Now()$  Использует функции

Year, Month и оператор And для отображения заказов, размещенных в текущем году и месяце.

#### *Выражения, задающие условия отбора для работы с пустыми значениями и пустыми строками*.

#### *Поле Выражение Описание*

ОбластьПолучателя

Is Null Отображает заказы тех клиентов, у которых поле "ОбластьПолучателя" является пустым.

ОбластьПолучателя

Is Not Null Отображает заказы тех клиентов, у которых поле "ОбластьПолучателя" является содержит значение.

Выражения, задающие условия отбора с использованием подстановочных знаков.

# *Поле*

#### *Выражение Отображает*

Название

Like "С\*" Заказы, отправленные получателям, названия которых начинаются с буквы "С".

Название

Like "\*импорт" Заказы, отправленные получателям, названия которых заканчиваются словом "импорт"

Название

Like "[A-Д]\*" Заказы, отправленные получателям, названия которых начинаются с букв от A до Д.

*Выражения, задающие условия отбора с использованием статистических функций по подмножеству.* 

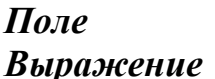

*Выражение Описание*

СтоимостьДоставки  $>$ (DstDev("[СтоимостьДоставки]",  $+$  "Заказы") + DAvg("[СтоимостьДоставки]", "Заказы"))

Использует функции DAvg и DStDev для отображения всех заказов. стоимость доставки которых превышает среднюю стоимость доставки плюс стандартное отклонение.

Количество

>DAvg("[Количество]", "Заказы") Использует функцию DAvg для отображения товаров, заказанное количество которых превышает среднее количество заказываемых товаров.

Примеры использования арифметических операторов в выражениях в вычисляемых элементах управления

Следующая таблица содержит примеры выражений, которые используются в вычисляемых элементах управления в формах и omyemax.

#### Используемое выражение Отображаемый результат

= [Стоимость Заказа]+

[СтоимостьДоставки] Сумма значений элементов управления "СтоимостьЗаказа" и "СтоимостьЛоставки".

= [Дата Назначения]-

**[ЛатаИсполнения]** Разность значений элементов управления "ДатаНазначения" и "ДатаИсполнения".

 $=$ [ $\mu$ Ha]\* 1,06 Результат умножения значения элемента управления "Цена" на 1,06 (добавление 6 процентов к значению элемента управления "Цена").

=[Количество]\*[Цена] Произведение значений элементов управления "Количество" и "Цена".

=[КоличествоСотрудников]/

[КоличествоСтран] Результат деления значения элемента управления "КоличествоСотрудников" на значение элемента управления "КоличествоСтран".

Примеры использования статистических функций в выражениях в вычисляемых элементах управления

#### Выражение

#### **Onucauue**

=Avg([СтоимостьДоставки]) Использует функцию Avg для отображения среднего значения элемента управления "СтоимостьДоставки".

=Count([КодЗаказа]) Использует функцию Count для отображения количества записей в элементе управления "КодЗаказа".

=Sum([Продажи]) Использует функцию Sum для отображения суммы значений элемента управления "Продажи".

=Sum([Количество]\*[Цена]) Использует функцию Sum для отображения суммы произведений значений элементов управления "Количество" и "Цена".

=[Продажи]/

Sum([Продажи])\*100 Отображает относительные значения продаж, определенные путем деления значения из элемента управления "Продажи" на сумму всех значений этого элемента управления. Примечание. Если свойство "Формат поля" (Format) данного элемента управления имеет значение "Процентный", не следует включать в выражение множитель \* 100.